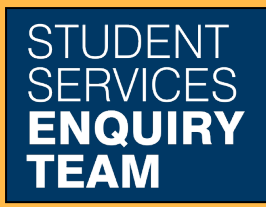

www.glasgow.ac.uk/sset +44 (0) 141 330 7000

## **How to print payment receipts**

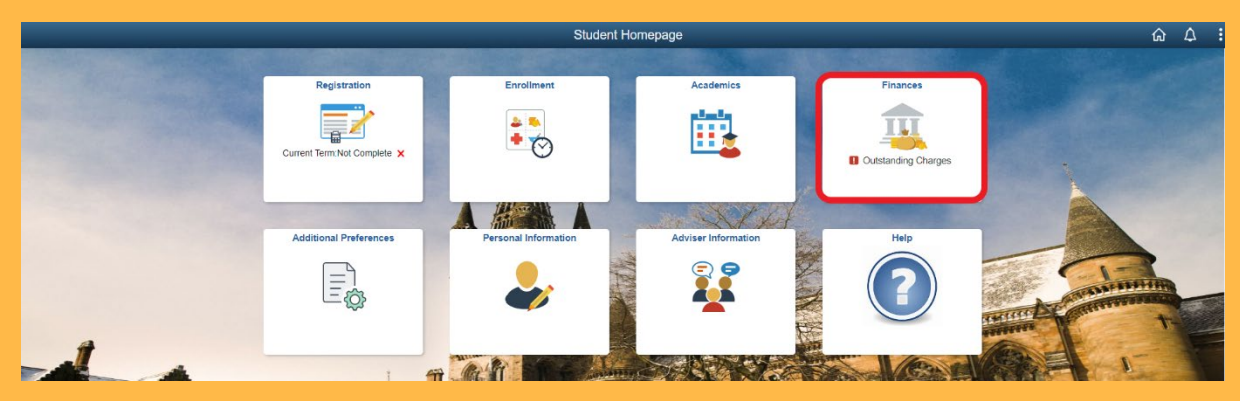

1. Log in to MyCampus and select the Finances tile from the Student Homepage.

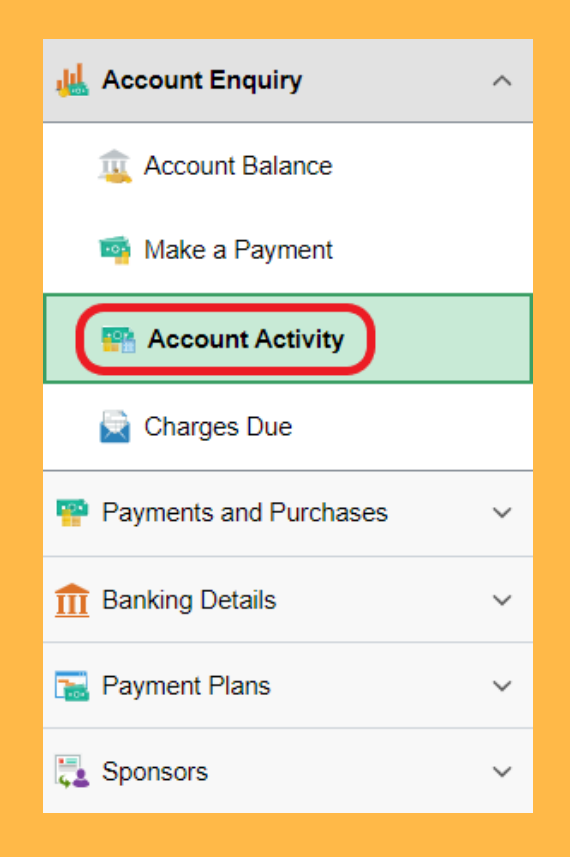

2. Select Account Activity from the Account Enquiry dropdown list on the left.

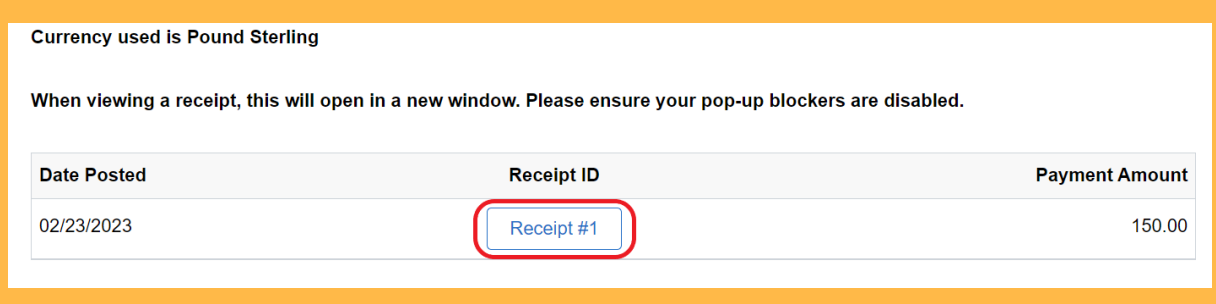

3. Click the relevant Receipt ID. Your Receipt will then open as a PDF in a new window or tab for you to print.